# **Guía detallada Android Studio en Java para que un niño de 13 años.**

Guía detallada para que un niño de 13 años pueda utilizar Android studio por primera vez y logre ver el resultado en el emulador con la explicación del fundamento teórico en cada paso involucrando todo lo que lo que se debe realizar en el Proyecto003.

Esta guía te ayudará, paso a paso, a utilizar Android Studio para crear el Proyecto003, donde podrás sumar y restar dos números ingresados y ver el resultado en el emulador. Asegúrate de seguir los pasos detalladamente para obtener los resultados deseados. Esta guía está diseñada especialmente para niños de 13 años.

Nota: Antes de comenzar, asegúrate de tener Android Studio instalado en tu computadora. Puedes descargarlo desde el sitio web oficial de Android Studio [\(https://developer.android.com/studio\)](https://developer.android.com/studio).

#### **Paso 1: Crear un nuevo proyecto en Android Studio**

- 1. Abre Android Studio.
- 2. Haz clic en "Create New Project" (Crear nuevo proyecto).
- 3. Selecciona "Empty Activity" (Actividad vacía) y haz clic en "Next" (Siguiente).
- 4. Completa los campos "Name" (Nombre) y "Package name" (Nombre del paquete) con los valores deseados para tu proyecto.
- 5. Elige una ubicación para guardar el proyecto y haz clic en "Finish" (Finalizar).

#### **Paso 2: Diseñar la interfaz de usuario**

- 1. En el panel izquierdo de Android Studio, encuentra la carpeta "res" y haz clic derecho sobre ella.
- 2. Selecciona "New" (Nuevo) y luego "Android resource file" (Archivo de recursos de Android).
- 3. En el cuadro de diálogo, ingresa "activity\_main" como "File name" (Nombre del archivo) y selecciona "Layout" como "Resource type" (Tipo de recurso).
- 4. Haz clic en "OK".
- 5. Se abrirá el archivo XML "activity\_main.xml" en el editor de diseño.
- 6. En la paleta de componentes (panel izquierdo), busca y arrastra los siguientes elementos a la pantalla de diseño:
	- Dos EditText (et1 y et2) para ingresar los números.
	- Dos RadioButtons (r1 y r2) para seleccionar la operación (suma o resta).
	- Un Button para realizar la operación.

• Un TextView (tv1) para mostrar el resultado.

#### **Paso 3: Configurar la lógica del programa**

- 1. En el panel izquierdo de Android Studio, encuentra el archivo "MainActivity.java" dentro de la carpeta "java" y ábrelo.
- 2. Dentro de la clase **MainActivity**, busca el método **onCreate(Bundle savedInstanceState)** y asegúrate de que el cursor esté dentro del método.
- 3. Digita el siguiente código dentro del método **onCreate**:

# et1=findViewById(R.id.et1);

et2=findViewById(R.id.et2);

tv1=findViewById(R.id.tv1);

r1=findViewById(R.id.r1);

r2=findViewById(R.id.r2);

Este código asignará las vistas de la interfaz de usuario a las variables correspondientes.

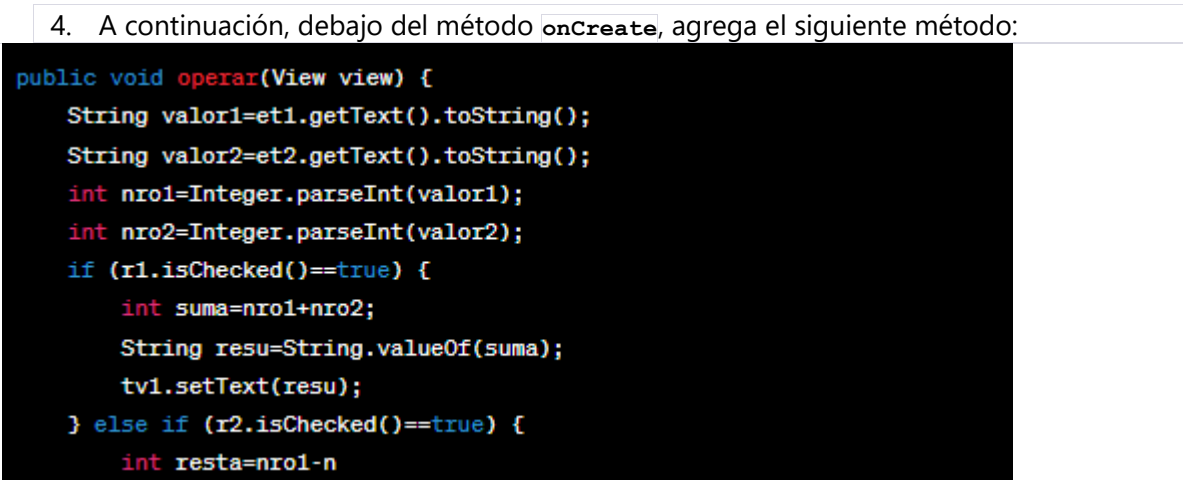

- 5. El método **operar** se ejecutará cuando se presione el botón en la interfaz de usuario. Dentro de este método, se realiza lo siguiente:
	- Se obtienen los valores ingresados en los EditText **et1** y **et2** y se almacenan en las variables **valor1** y **valor2**, respectivamente.
	- Se convierten los valores de tipo String a tipo entero utilizando **Integer.parseInt()**.
	- Se verifica si el RadioButton **r1** está seleccionado. Si es así, se realiza la suma de los números y se guarda en la variable **suma**.
	- Se convierte el resultado de la suma a tipo String utilizando **String.valueOf()**.
	- Se establece el resultado en el TextView **tv1** utilizando el método **setText()**.

• Si el RadioButton **r2** está seleccionado, se realiza la resta de los números de manera similar.

### **Paso 4: Ejecutar la aplicación en el emulador**

- 1. En la parte superior de Android Studio, selecciona el dispositivo virtual de Android en el cual deseas ejecutar la aplicación. Si no tienes un dispositivo virtual configurado, puedes crear uno haciendo clic en el ícono del AVD Manager.
- 2. Haz clic en el botón "Run" (Ejecutar) en la barra de herramientas de Android Studio.
- 3. Espera a que Android Studio compile el proyecto y se inicie el emulador.
- 4. Una vez que el emulador esté listo, podrás ver y probar la aplicación en él.
- 5. Ingresa valores en los EditText **et1** y **et2** y selecciona la operación deseada con los RadioButtons **r1** y **r2**.
- 6. Haz clic en el botón "Operar" y verás el resultado en el TextView **tv1**.

**Conclusiones:** A través de esta guía, se ha aprendido a desarrollar una aplicación móvil básica utilizando Android Studio. Se ha creado la interfaz de usuario, programado la lógica de la aplicación y ejecutado el proyecto en un emulador o dispositivo.

Esperamos que esta guía haya brindado una introducción práctica al desarrollo de aplicaciones móviles y que hayas adquirido los conocimientos necesarios para seguir explorando y creando tus propias aplicaciones.

## **Referencias Bibliográficas:**

- Documentación oficial de Android Studio: <https://developer.android.com/studio>
- Tutorial de Android Studio en el sitio web de Android Developers: <https://developer.android.com/studio/intro>
- Curso de Desarrollo de Aplicaciones Móviles en línea: <https://www.udemy.com/course/desarrollo-android>